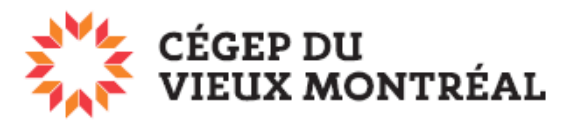

DIRECTION DES TECHNOLOGIES DE L'INFORMATION

## **Comment accéder au réseau sans fil CVM-Secure à l'aide d'un PC fonctionnant sous Windows**

Il est très facile de connecter son PC fonctionnant sous Windows aux réseaux sans fil du CVM. Les utilisateurs y arrivent presque toujours sans anicroches. Les captures d'écrans de ce document ont été faites dans un environnement Windows 10. Avant de procéder à la connexion à un réseau wifi, n'oubliez pas de désactiver le mode « Avion », le cas échéant.

De par sa facilité d'utilisation et sa robustesse sur le plan de la sécurité, nous vous conseillons d'utiliser le réseau CVM-Secure. Voici la procédure de connexion.

- Cliquez sur l'icône wi-fi **<sup>n</sup>d** dans le bandeau du bas, à droite.
- Dans le menu, sélectionnez « CVM-Secure ».
- Cochez la case « Se connecter automatiquement ».
- Cliquez sur le bouton « Se connecter ».
- Vous verrez apparaître le message « Vérification de la configuration du réseau nécessaire ». Cliquez alors sur « <sup>833</sup> Paramètres », dans le menu Windows ( $\Box$  en bas complètement, à gauche) puis sélectionnez l'option « Réseau et Internet ».

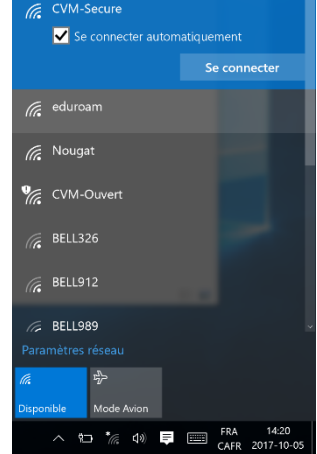

Cliquez ensuite sur « CVM-Secure », puis entrez votre nom d'utilisateur, soit « reseaucvm\matricule étudiant », ou encore votre adresse courriel, si vous êtes un employé, ainsi que votre mot de passe pour accéder au réseau du CVM.

Une fois la procédure complétée, votre appareil sera alors connecté au réseau CVM-Secure et s'y reconnectera automatiquement chaque fois que vous viendrez au CVM.

## Connexion avec des versions antérieures de Windows

Si vous utilisez Windows 7 ou 8, il se pourrait que vous ayez à configurer manuellement le réseau CVM-Secure si votre appareil ne s'y connecte pas facilement. Pour ce faire, cliquez sur le bouton « Windows » (en bas à gauche) puis sélectionnez les options suivantes : « Panneau de configuration », « Réseau et Internet », et « Connexion à un réseau ». Assurez-vous maintenant d'appliquer les paramètres suivants à CVM-Secure.

- **•** Type de sécurité : WPA2 Entreprise
- Type de chiffrement : AES
- Méthode d'authentification réseau : Microsoft: PEAP (Protected EAP)

De plus, il se peut également que vous ayez à désactiver votre pare-feu, le cas échéant, pour effectuer la connexion au réseau. Vous n'aurez qu'à réactiver votre pare-feu une fois la connexion établie.